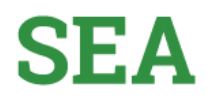

## Sistema de Estímulos Académicos SEA

## Guía para el ingreso Rol Coordinador- Asignar Horario

Ingresa al siguiente enlace

Enlace:<http://sea.udea.edu.co/>

**Digita tu Usuario de portal y tu contraseña de portal y dar clic en "Autenticarse"**

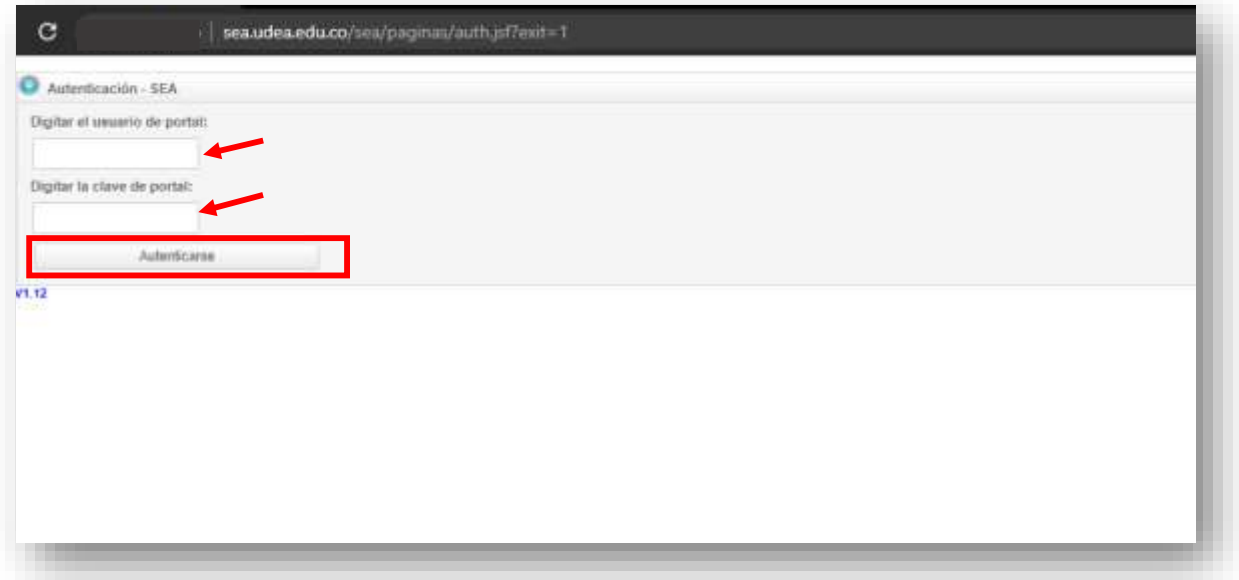

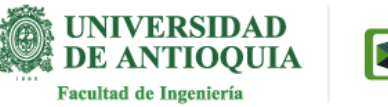

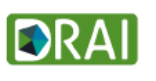

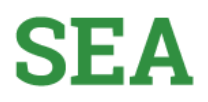

**Una vez que ingrese al sistema aparece un botón "Coordinador" y la opción de "Salir". Al pasar por el botón "coordinador" se despliega la opción: "Aprobaciones Coordinador"** 

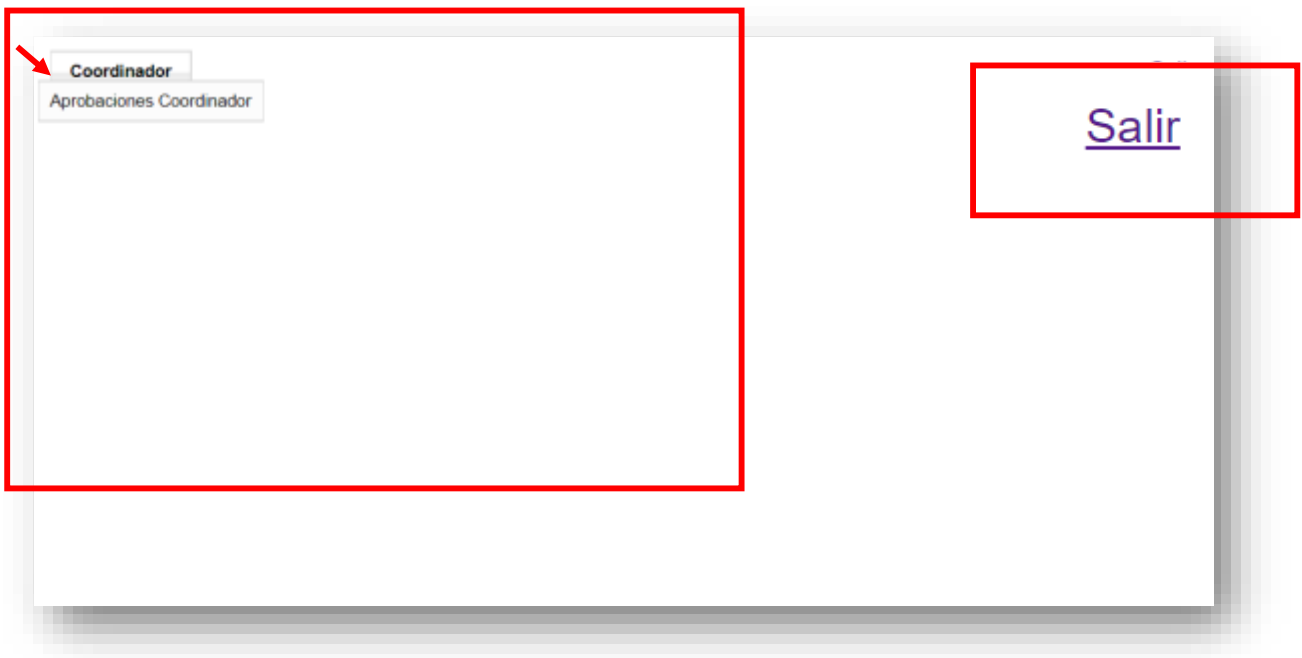

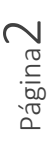

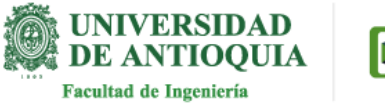

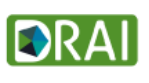

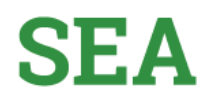

**Dar clic en "Aprobaciones Coordinador"**

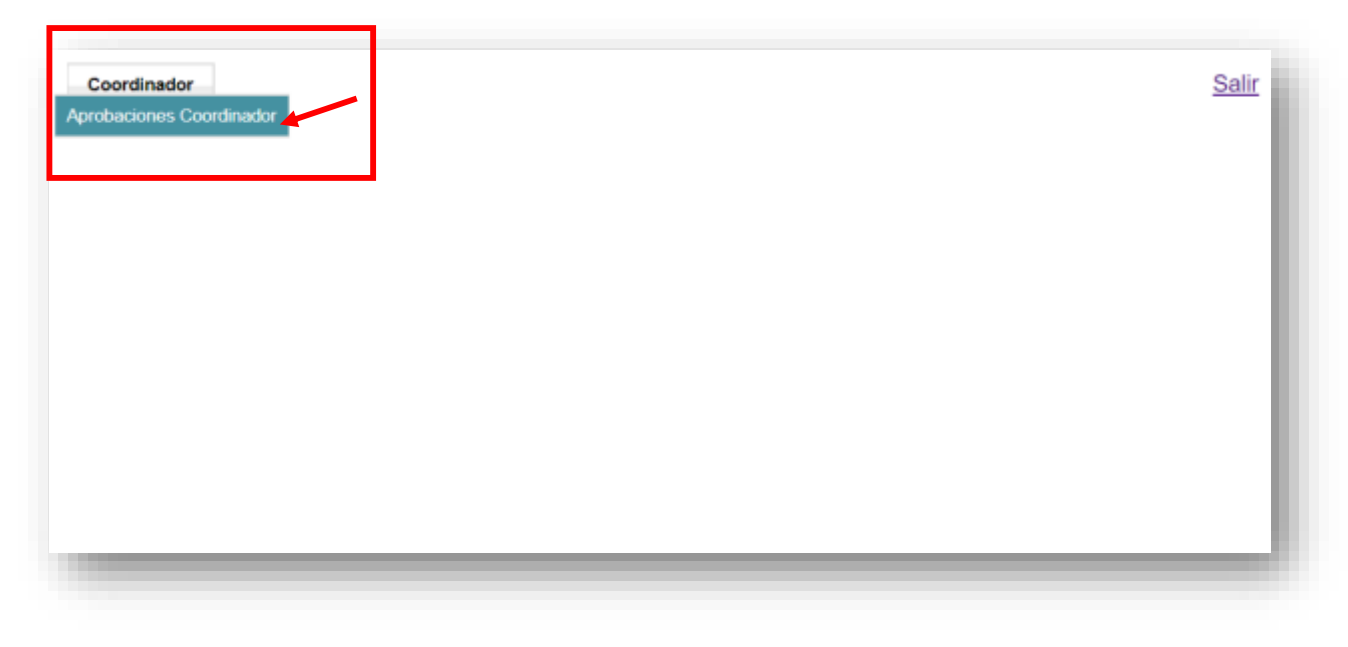

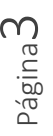

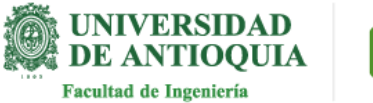

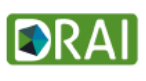

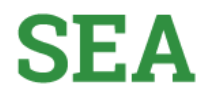

Página

4

**En la parte inicial de la pantalla encuentra las búsquedas: por cédula del estudiante, plaza o coordinadores.**

**También encontrarás la información de las plazas con sus respectivos estudiantes: Nro de Plaza, Nro identidad, Nombre, Cédula Coordinador, Nombre Coordinador, Tipo de Estimulo y Acción.**

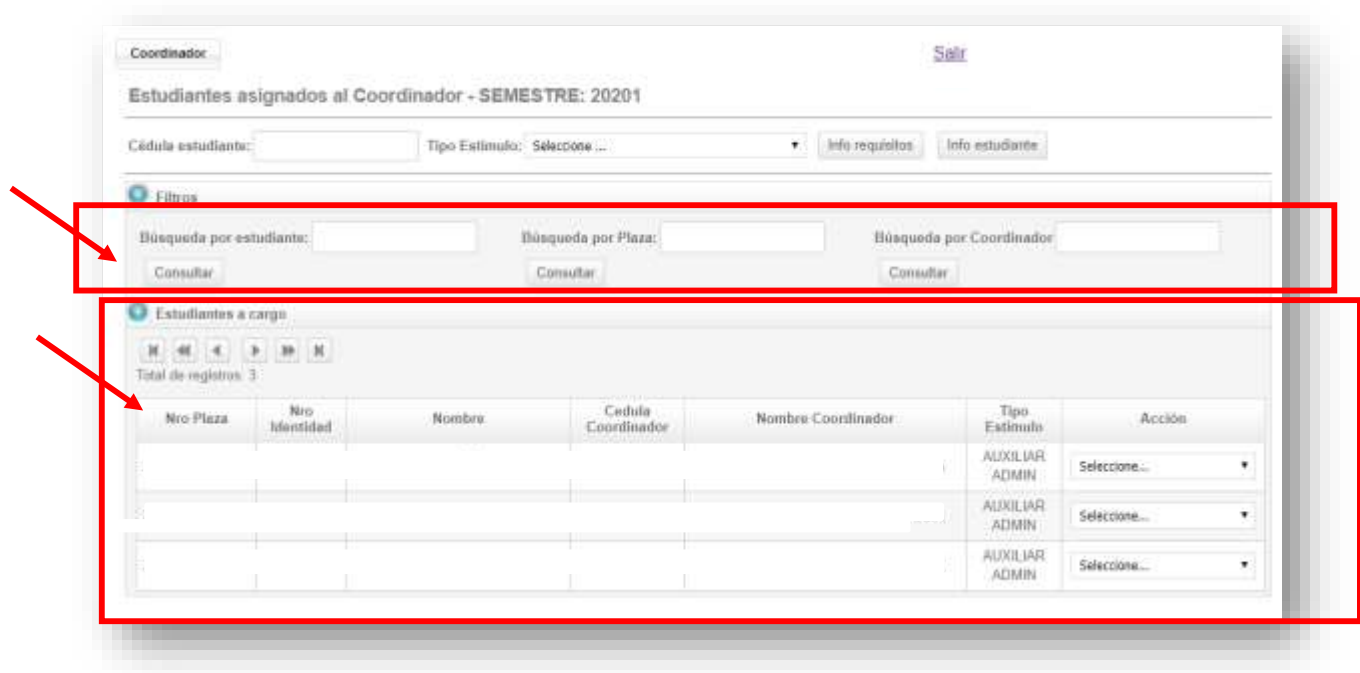

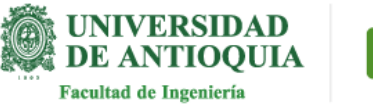

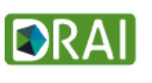

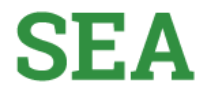

**Vamos a la columna "Acción" y en cada una de las plazas encontramos un botón de lista desplegable, al dar clic se listan las siguientes opciones: "Aprobar actividades", "ver información Estudiante", "Asignar Horario" y "Realizar evaluación" Esta última solo se realiza en las fechas establecidas por el administrador de SEA.**

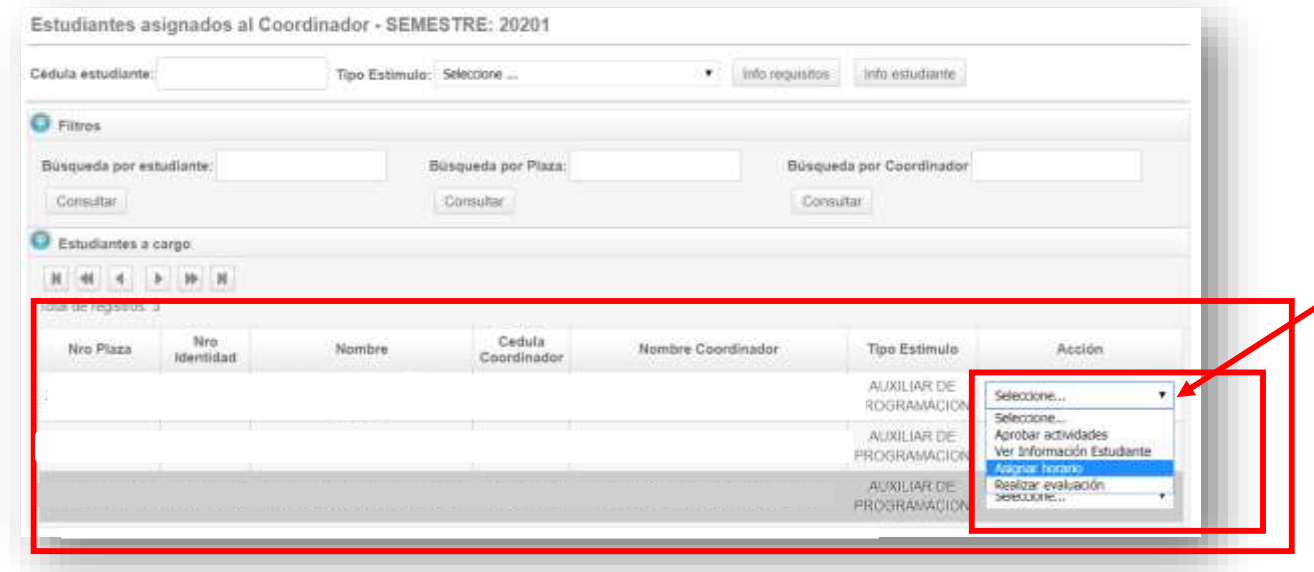

**Dar clic en "Asignar Horario"**

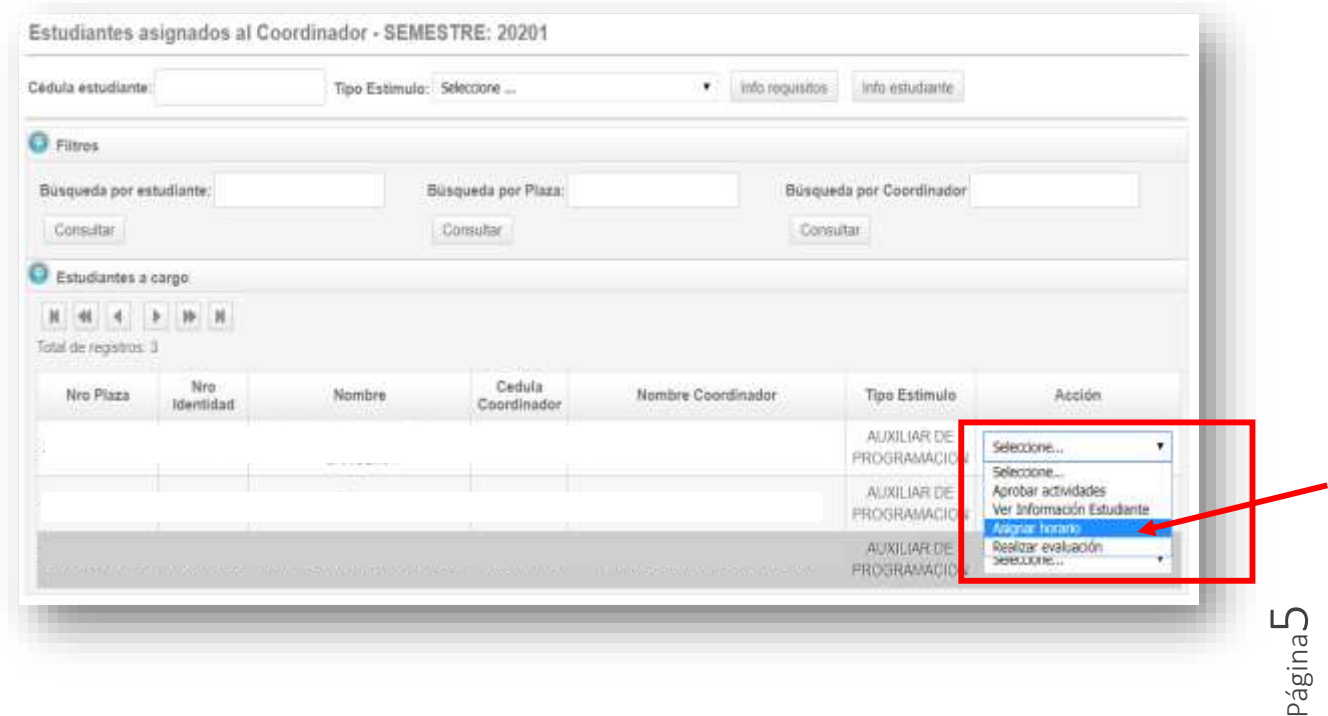

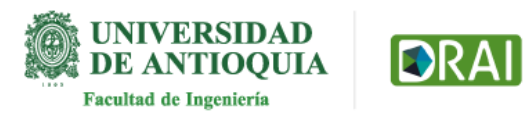

Página

 $\mathbb O$ 

**El sistema le mostrará la cédula del estudiante, el nombre del estudiante, los días de la semana y las horas.**

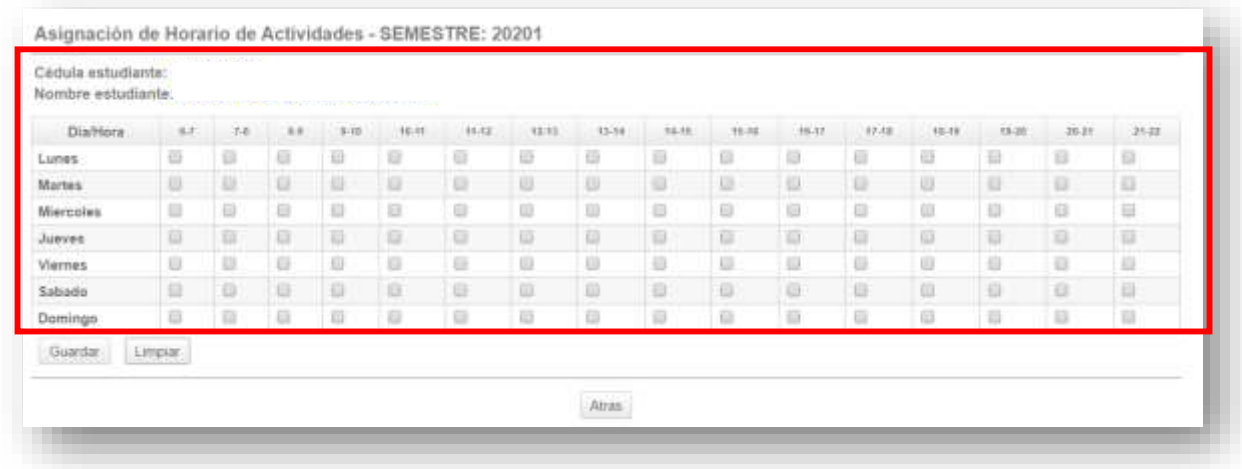

**Podrá asignar el horario dando clic en los cuadros de verificación y luego clic en el Botón "guardar". El estudiante podrá ver el horario asignado.**

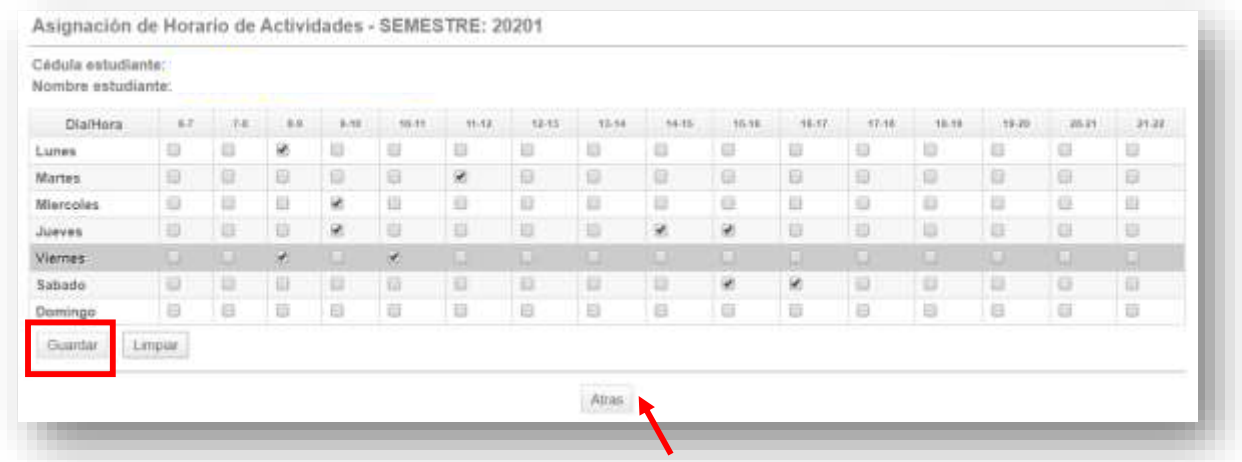

**Botón limpiar se usa para quitar las casillas de verificación que haya marcado y botón "atrás" le permite regresar a ver las plazas"**

> **i tiene alguna duda puede escribir al correo estimulos.academicos@udea.edu.co**

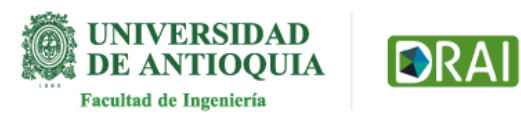